## HOW TO REGISTER FOR THE CITY OF BRENTWOOD'S UTILITY BILLING ONLINE PAYMENT SYSTEM

STEP 1. Go to<https://www.municipalonlinepayments.com/brentwoodca>

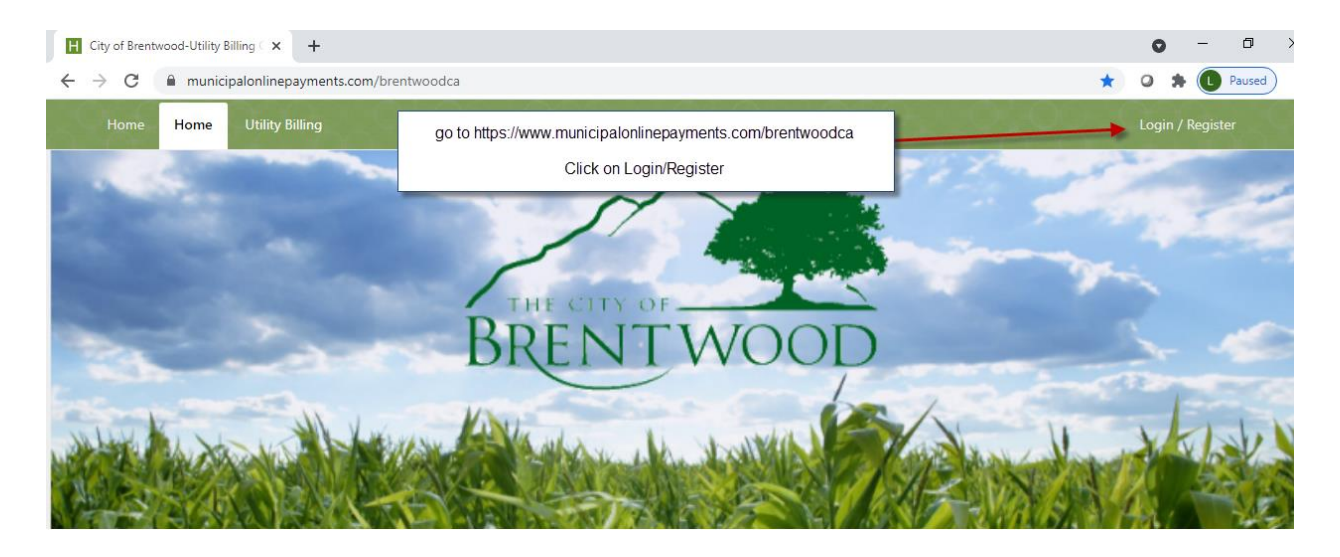

STEP 2. Click on the "Register" button to set up a new account.

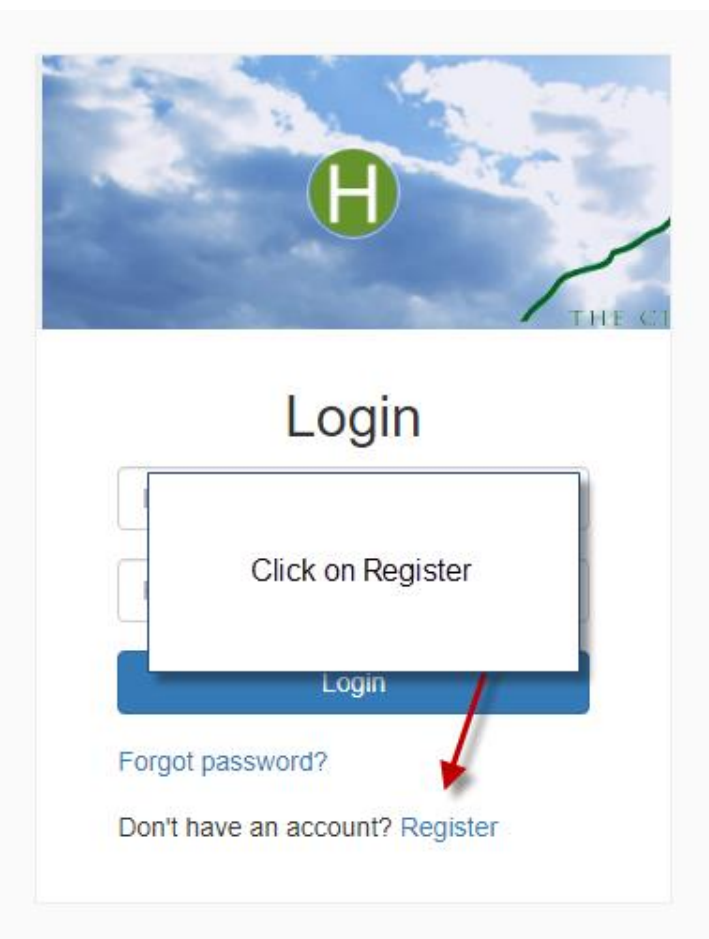

STEP 3. Enter your email address, password, name and phone number. When all the fields have been completed, click the blue "Register" button.

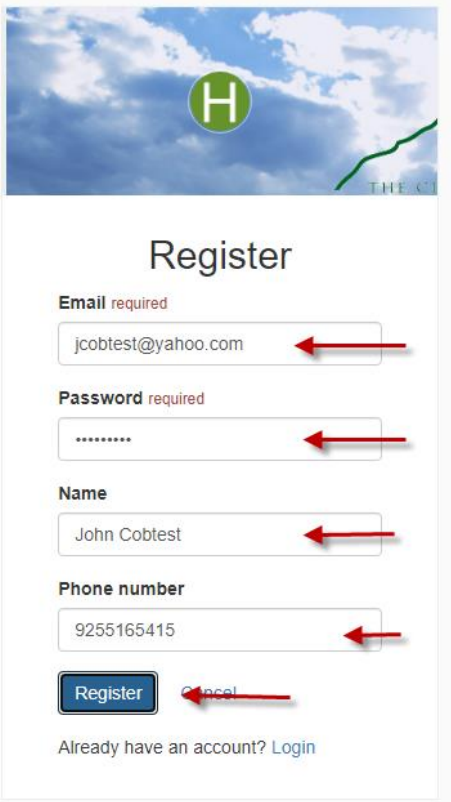

Step 4. After checking the blue "Register" button you will be taken to the screen below. **Do not click** on the "Login", "Forgot Password" or "Register" buttons. Go straight to your email address you are registering for and check for an email from

[noreply@municipalonlinepayments.com.](mailto:noreply@municipalonlinepayments.com) If you do not see this in your email please check your spam blocker or junk mail.

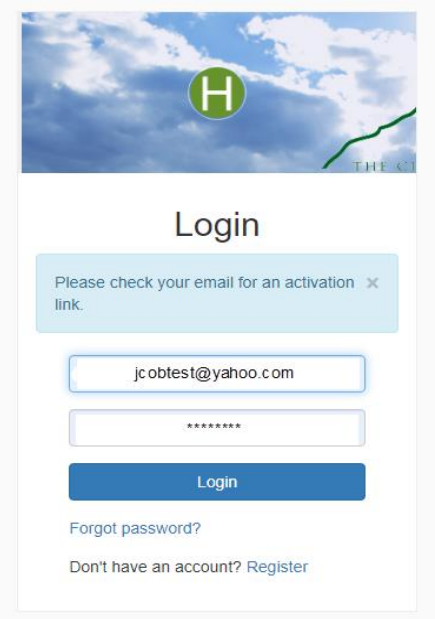

Step 5. Open the Email and click the blue "Activate Account" button

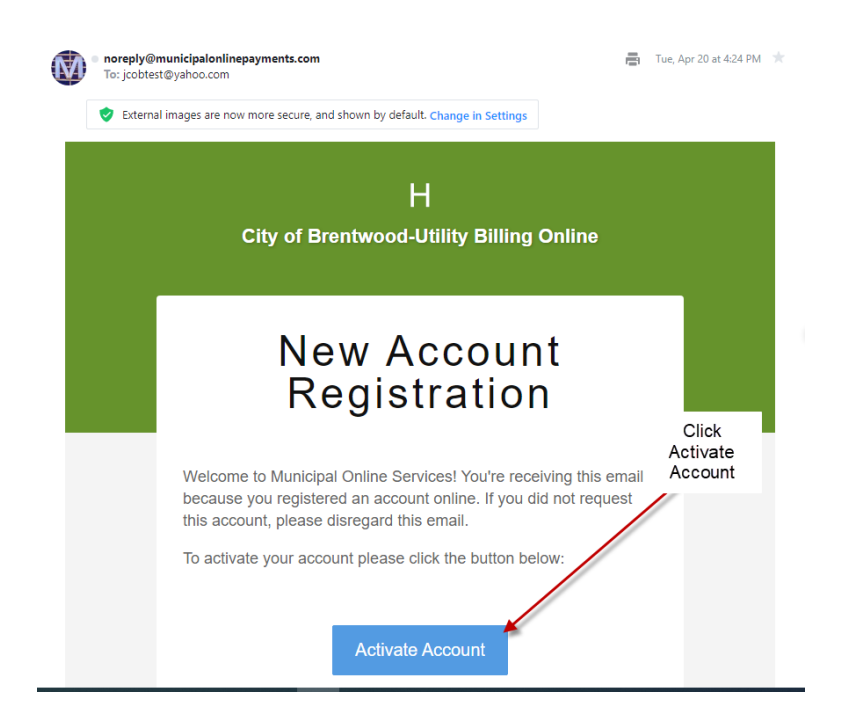

Step 6. After you have clicked the blue "Activate Account" button in your email, you will be taken to the screen below. Enter your email address and password. Click the blue "Login" button.

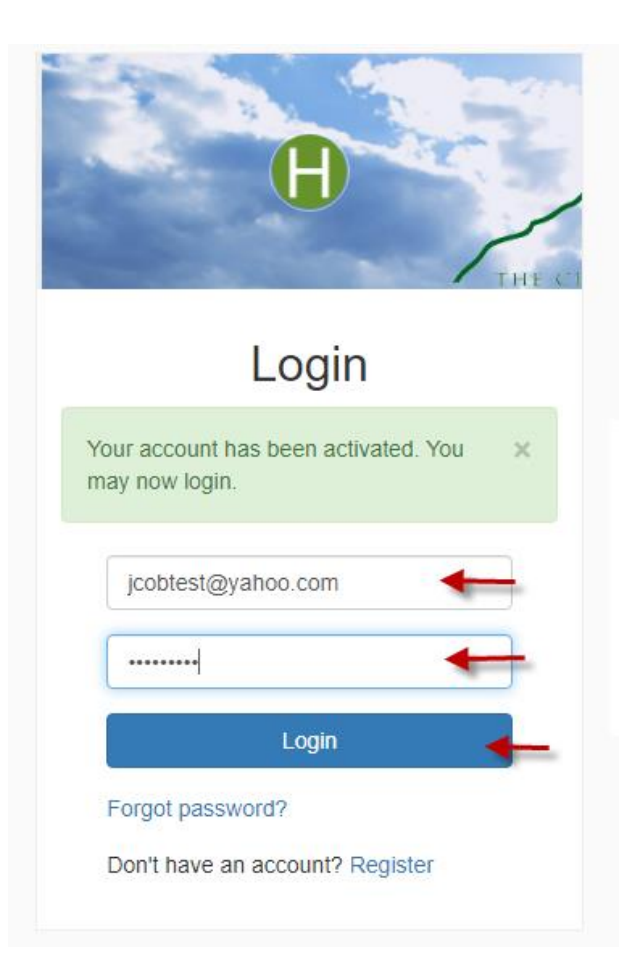

STEP 7. Once logged in you will see the Utility Billing Home page. Your email address is now assigned to your account. If your email was not previously associated with your Utility Billing account you will be automatically taken to the screen in Step 8. If it was associated already, you will see the screen below. The "Add Account" button on this page is if you have other Utility Billing accounts you want to add i.e. a landlord who pays the utilities for multiple rentals.

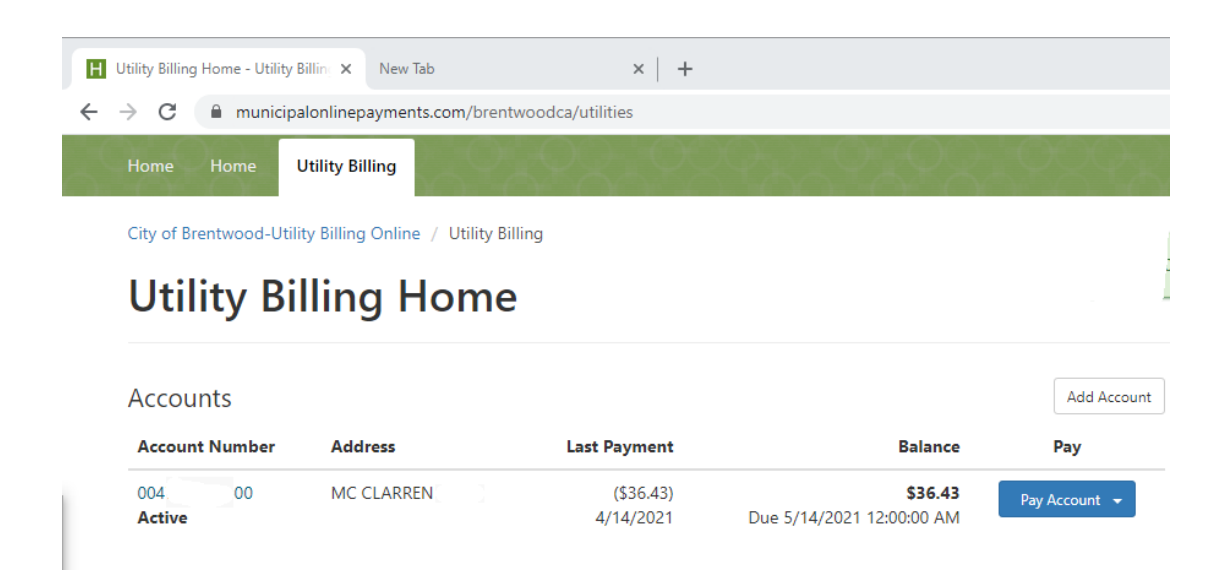

STEP 8. If your email and account have not been linked before you will be directed to the screen below and will need to add your account. Click on the "Add an account" button.

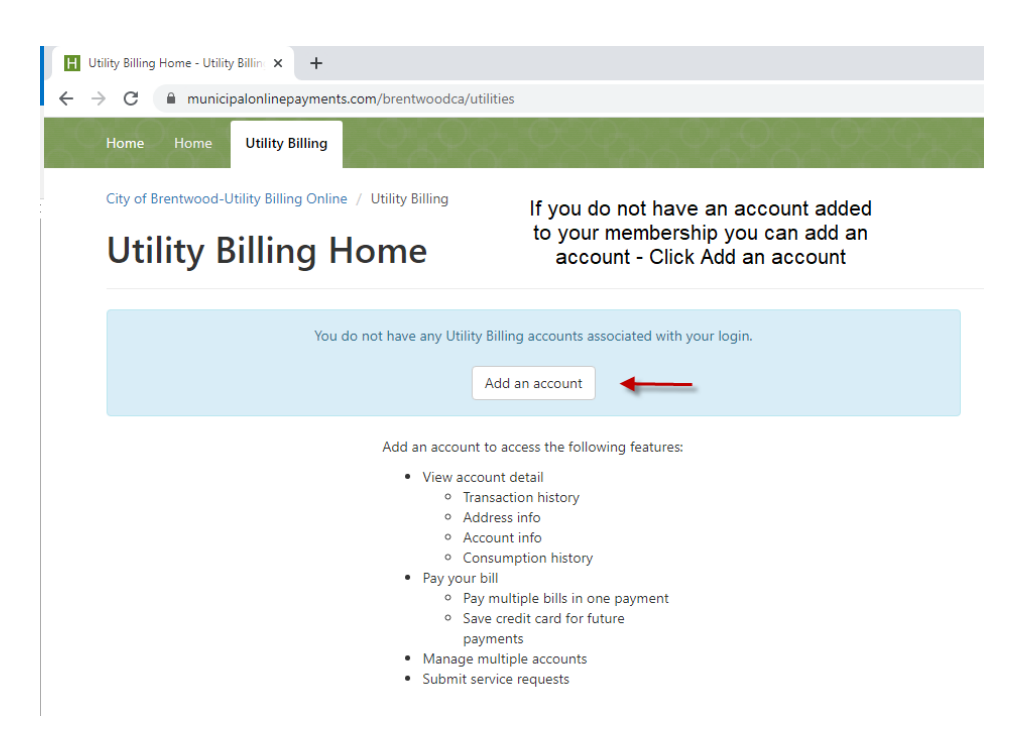

Step 9. Enter your account number with the dashes. Enter the amount of your last payment. If it is a new account and a payment has not been made, enter 0 (the number zero). Click the "Add Account" blue button.

If you are using a different email address than what you previously provided to Utility Billing, the account may already be set to that email. If you get an error when adding an account that states, "Assigned to another user", please call Utility Billing at 925-516-5415, and a team member can help you.

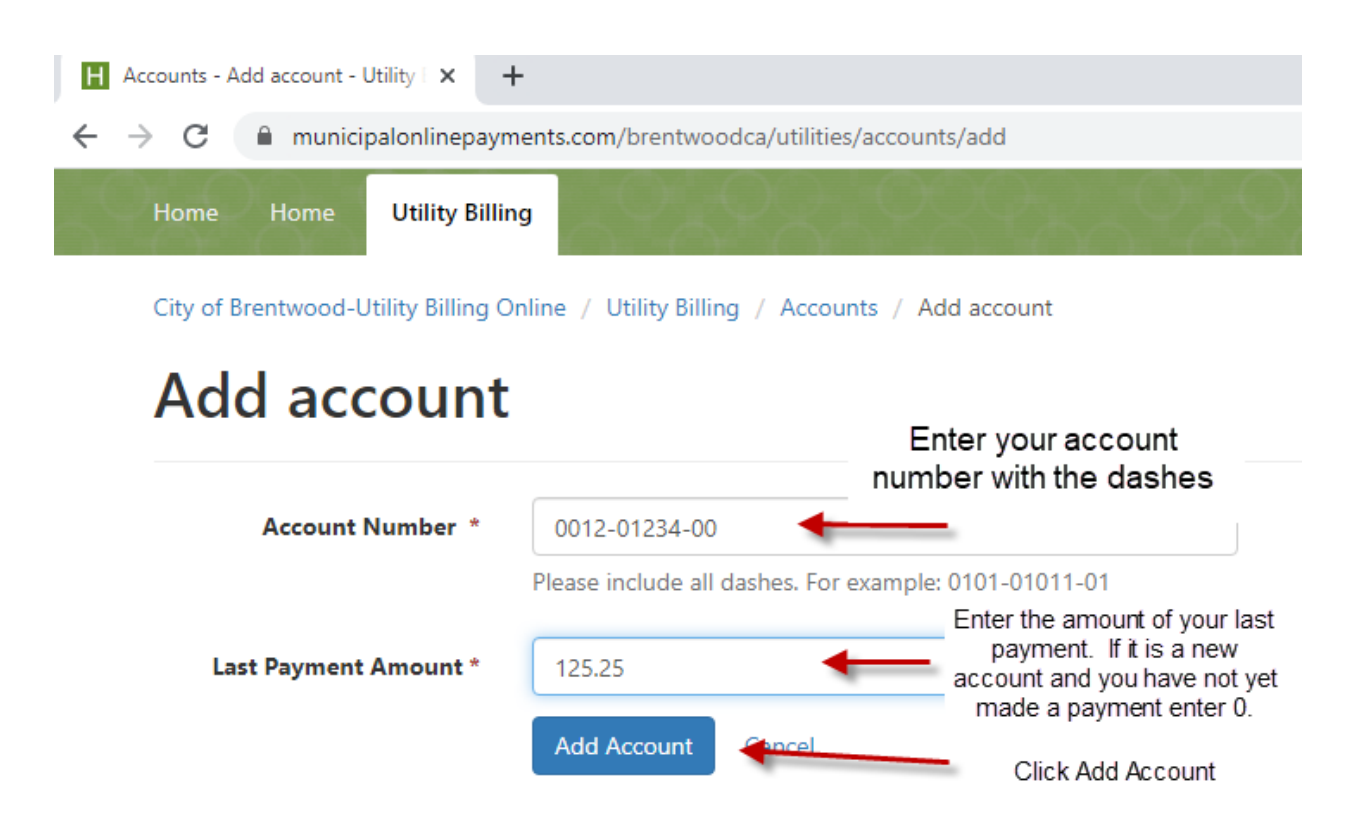

Thank you for registering for the City of Brentwood's credit card payment service. If you would like to view the instructions for enrolling in credit card auto-pay go to [https://www.brentwoodca.gov/gov/finance/util/pay.asp.](https://www.brentwoodca.gov/gov/finance/util/pay.asp)

It is our pleasure to serve you. Please call 925-516-5415 if you have any questions.